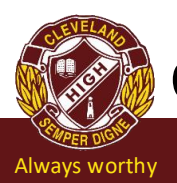

# Payment Options

Please email accounts@clevelanddistrictshs.eq.edu.au to advise us of all payments, regardless of the method of payment you use. Include the following details to ensure your payment is allocated to the correct student and activity:

Student Name, Student Year Level and Class

Details of the activity, excursion or expense you are paying for.

- \* Payments received without notification will be allocated to the oldest outstanding invoice.
- \* A hard copy of your school receipt can be obtained by students from the Payment Window.
- \* Unfortunately school receipts cannot be emailed.
- \* Student Resource Scheme needs to be paid in full or an arrangement in place for payments to be accepted

#### BPoint

- $\checkmark$  To register, call the office to obtain a QParents Invitation and follow the emailed instructions.
- $\checkmark$  Once your QParents account is active, go to the PAYMENTS Tab
- $\checkmark$  Select the invoices you wish to pay in full or in part, record the CRN and Invoice number
- $\checkmark$  Follow the prompts to complete your payment

### Internet Transfers

- $\checkmark$  Use your financial institution's online payment option to transfer funds to: Cleveland District State High School
	- CBA 064 138
	- Acct 00090051

Description - Student Surname, Initial, Payment Code – eg SmithJ YR8SRS

 $\checkmark$  Please transfer funds 3 business days before the due date to ensure funds are cleared.

#### Phone

- $\checkmark$  Call the automated 24 hour payment line on 1300 631 073
- $\checkmark$  For credit and debit card payments only
- $\checkmark$  Ensure you have the CRN and Invoice numbers available (noted on your invoice)

#### Payment Window

- ✓ Visit our school payment window to use debit or credit cards (card must be presented, we are unable to accept card details recorded on a note), cheques or money orders.
- Opening Hours: Tuesday & Thursday
	- 8.00am to 11.00am
	- \*\* CLOSED Monday, Wednesday & Friday \*\*

## Flexishools ONLY Payments

- ✓ www.flexischools.com.au
- $\checkmark$  Log in with registered email address and password
- ✓ Scroll down to 'Payments'
- $\checkmark$  Toggle through left/right arrows to select intended payment option and follow prompts

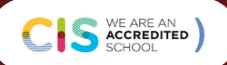

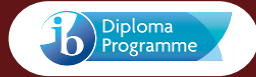